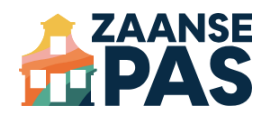

# Gebruikershandleiding Aanbiedersportaal

Het aanbiedersportaal is het online dashboard waarin je als Meedoen Zaanstad aanbieder jouw aanbod voor de ZaansePas beheert. In deze handleiding leggen we uit wat je moet doen wanneer je voor het eerst aan de slag gaat met het aanbiedersportaal en hoe je het gebruikt.

## Stap 1: Log in op het aanbiedersportaal

Je hebt een account nodig om in te loggen op het aanbiedersportaal. Dit account is gekoppeld aan het e-mailadres dat je bij ons hebt opgegeven om je aan te melden voor de ZaansePas.

In een aparte e-mail heb je een link gekregen om een wachtwoord aan te maken. Heb je deze e-mail niet ontvangen of lukt het om een andere reden niet om je account aan te maken? Neem contact met ons op via [service@zaansepas.nl](mailto:service@zaansepas.nl)

- 1. Ga naar het aanbiedersportaal: <https://producthub.app/winkelportaal/login>
- 2. Vul je e-mailadres en wachtwoord in en klik op 'Log in'.

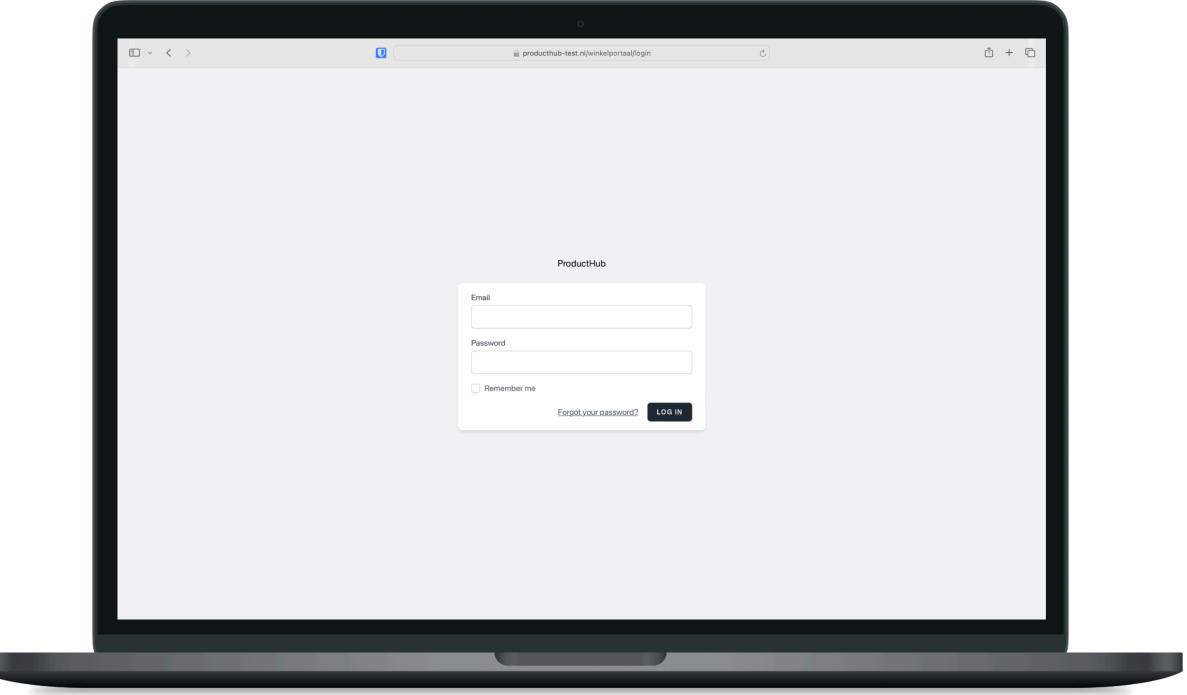

H.

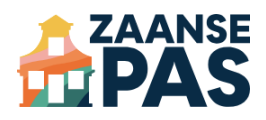

## Stap 2: Controleer je organisatiegegevens

Nadat je bent ingelogd op het aanbiedersportaal, krijg je een overzicht te zien met de gegevens van je organisatie. We hebben zoveel mogelijk gegevens al voor je ingevuld. In deze stap ga je de gegevens controleren en waar nodig aanpassen.

Er zijn twee tabbladen met gegevens: 'Publiekelijk zichtbaar' en 'Niet zichtbaar'. Klik op deze knoppen om te schakelen tussen de tabbladen.

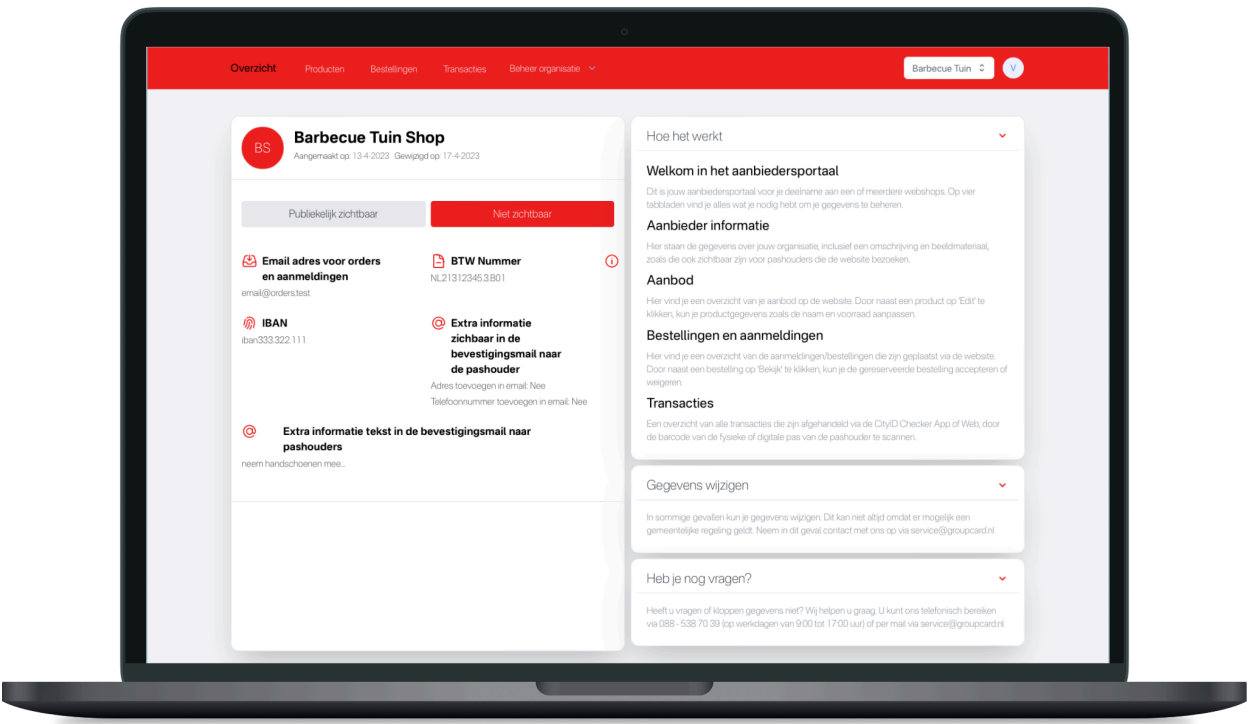

## Publiekelijk zichtbare gegevens

Pashouders met de Meedoen Zaanstad regeling zien deze informatie in de app van de ZaansePas. Het is dus belangrijk dat de adres- en contactgegevens kloppen en dat je een aantrekkelijke omschrijving hebt. Je kunt deze gegevens zelf aanpassen.

Let op: Het logo en de achtergrondafbeelding van de aanbiederspagina kun je niet zelf aanpassen in het aanbiedersportaal. Neem hiervoor contact op met [partnercontent@groupcard.nl.](mailto:partnercontent@groupcard.nl)

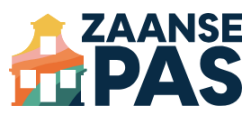

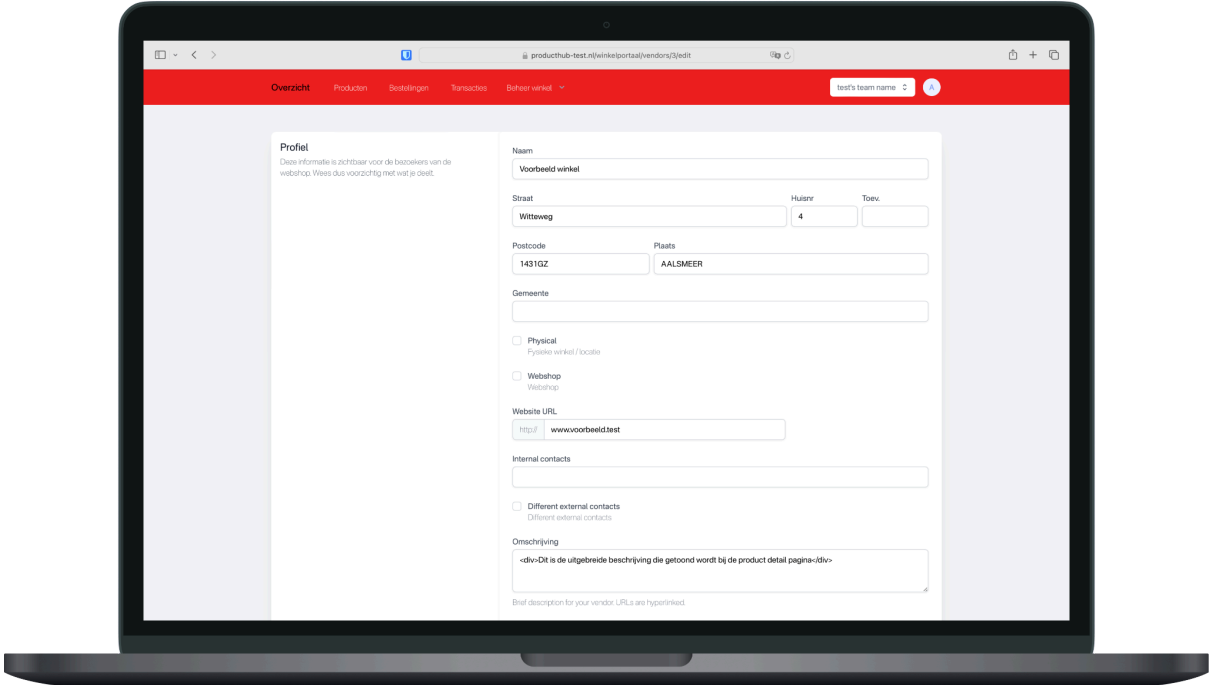

#### Informatie over jouw organisatie aanpassen

Volg deze stappen als je gegevens over jouw organisatie wilt aanpassen.

- 1. Klik in de rode menubalk bovenaan op 'Beheer organisatie' en daarna op 'Organisatie instellingen'.
- 2. Je ziet een lijst met velden. Controleer de onderstaande gegevens en pas ze waar nodig aan. De overige velden kun je overslaan:
	- a. **Aanbieder naam**: de naam van je organisatie
	- b. **Straat, huisnr, postcode en plaats**: het adres van je organisatie
	- c. **Website URL**: de link naar de website van je organisatie
	- d. **Telefoonnummer**: het nummer waarop je organisatie te bereiken is
	- e. **Contact e-mail adres**: het e-mailadres om contact op te nemen met je organisatie
	- f. **Over mijn organisatie (uitgebreide omschrijving)**: geef hier meer informatie om pashouders enthousiast te maken
	- g. **Voorwaarden**: hier kun je eventueel voorwaarden opgeven die gelden voor je organisatie
	- h. **USP 1, USP 2, USP 3**: vermeld drie voordelen of unieke kenmerken van je organisatie. Dit werkt het best met korte zinnetjes of losse woorden zoals:
		- ➢ Ervaren docenten
		- ➢ Leuk én leerzaam
		- $\triangleright$  Persoonlijke begeleiding
- 3. Nadat je alle aanpassingen hebt gedaan, klik je onderaan op 'Opslaan'.

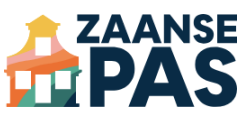

Voor pashouders met de Meedoen Zaanstad regeling ziet dit er zo uit in de ZaansePas-app:

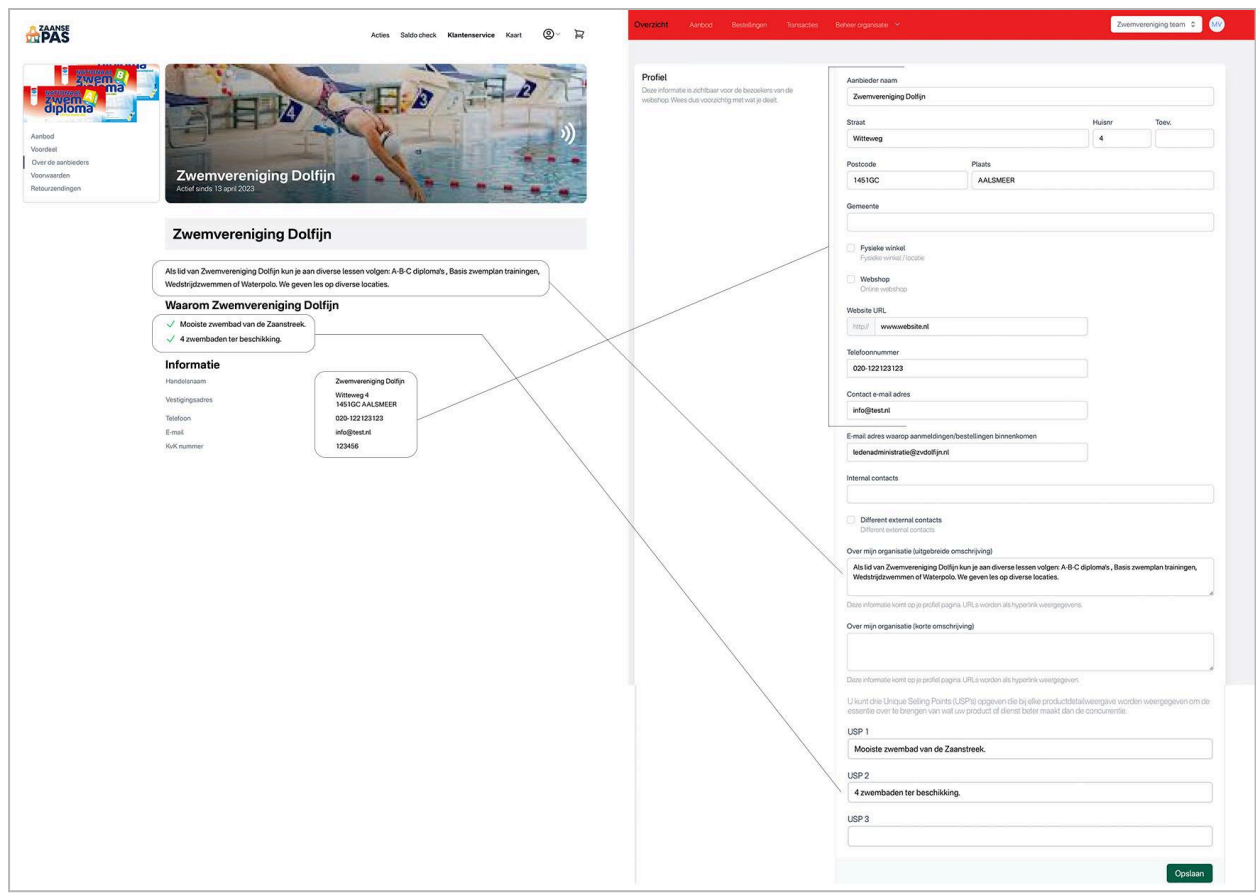

### Niet zichtbare gegevens

Deze gegevens gebruiken we voor administratieve afhandelingen. Pashouders zien deze gegevens niet. Je kunt de volgende gegevens aanpassen:

- de informatie die in de bevestigingsmail aan pashouders staat
- het e-mailadres waarop jouw organisatie de aanmeldingen ontvangt

Let op: Het IBAN- en BTW-nummer van je organisatie kun je niet zelf aanpassen in het aanbiedersportaal. Neem hiervoor contact op met [service@zaansepas.nl](mailto:service@zaansepas.nl).

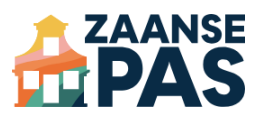

## Bevestigingsmail voor pashouders aanpassen

Als een pashouder zich aanmeldt, sturen we een e-mail ter bevestiging.

De e-mail bevat een standaardtekst, maar in het aanbiedersportaal kun je zelf extra informatie toevoegen die belangrijk is voor de pashouder om te weten.

Zo kun je de pashouder informeren over bepaalde (trainings)tijden of benodigde spullen. Bijvoorbeeld:

"Doe gemakkelijke kleding aan en zorg voor je eigen binnen/zaalschoenen (zonder zwarte zool)."

Zo weet je zeker dat de pashouder goed voorbereid aan de activiteit kan deelnemen.

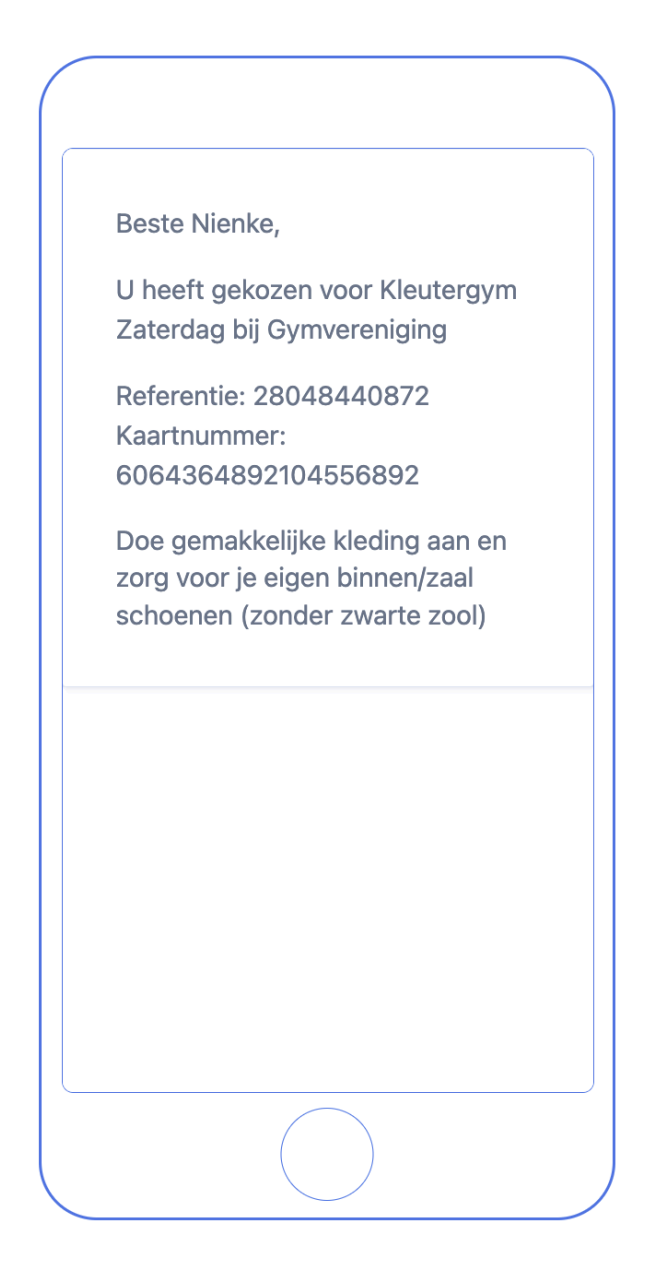

Volg deze stappen om informatie toe te voegen aan de e-mailbevestiging:

- 1. Klik in de menubalk bovenaan op 'Beheer organisatie' en dan op 'Organisatie instellingen'.
- 2. Scroll omlaag naar 'Extra informatie' en vink het vakje aan.
- 3. Geef de extra informatie op in het veld eronder.
- 4. Vink indien gewenst ook de vakjes aan om het adres en telefoonnummer van je organisatie in de bevestigingsmail te tonen.
- 5. Klik onderaan op 'Opslaan'.

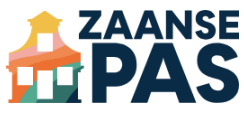

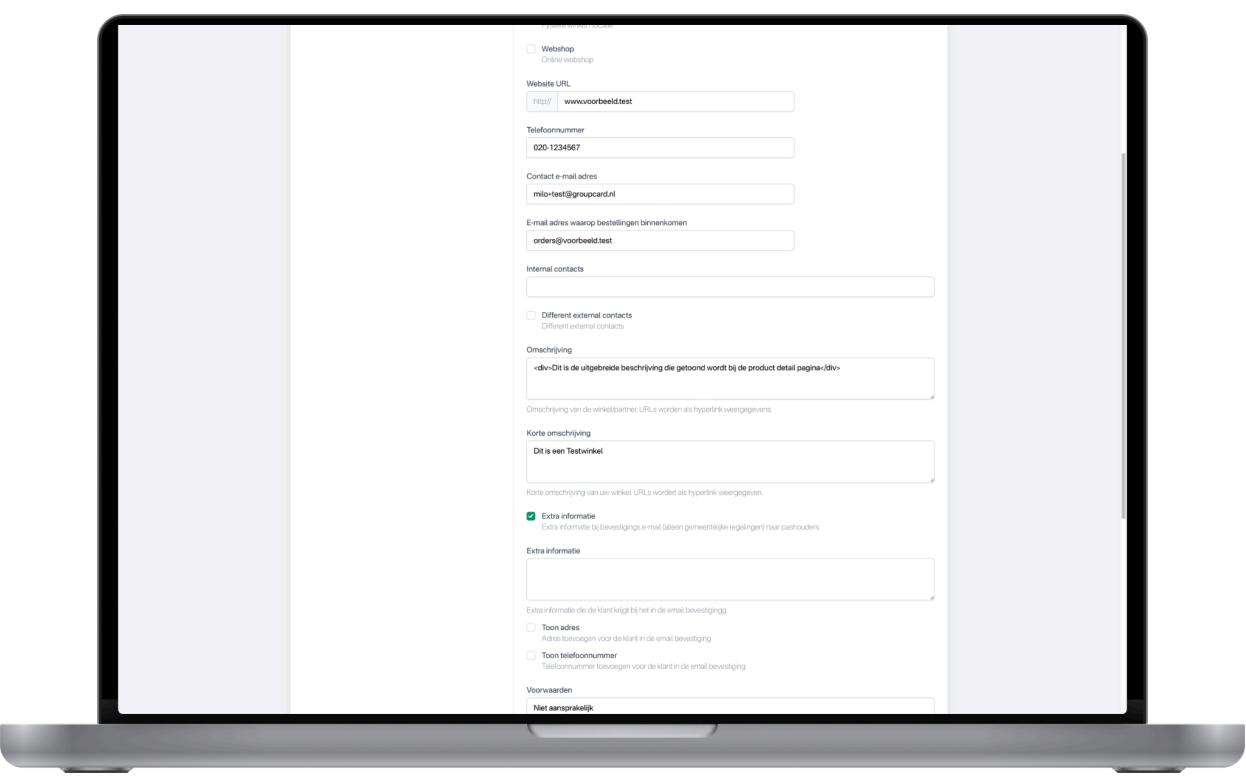

## E-mailadres voor aanmeldingen aanpassen

Naast de e-mailbevestiging die wordt verstuurd naar de pashouder, kan er ook een e-mail worden verstuurd naar jouw organisatie. Volg deze stappen om dit e-mailadres toe te voegen:

- 1. Klik in de rode menubalk bovenaan op 'Beheer organisatie' en daarna op 'Organisatie instellingen'.
- 2. Scroll omlaag naar 'E-mailadres waarop aanmeldingen/bestellingen binnenkomen' en vul het gewenste e-mailadres van je organisatie in.
- 3. Klik onderaan op 'Opslaan'.

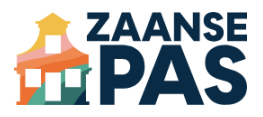

## Stap 3: Controleer je aanbod

Controleer nu je aanbod voor de ZaansePas. We hebben je huidige aanbod al voor je toegevoegd in het aanbiedersportaal. Pashouders kunnen dit aanbod zien in de app van de ZaansePas.

Je kunt nieuw aanbod toevoegen en je bestaande aanbod aanpassen of uitzetten.

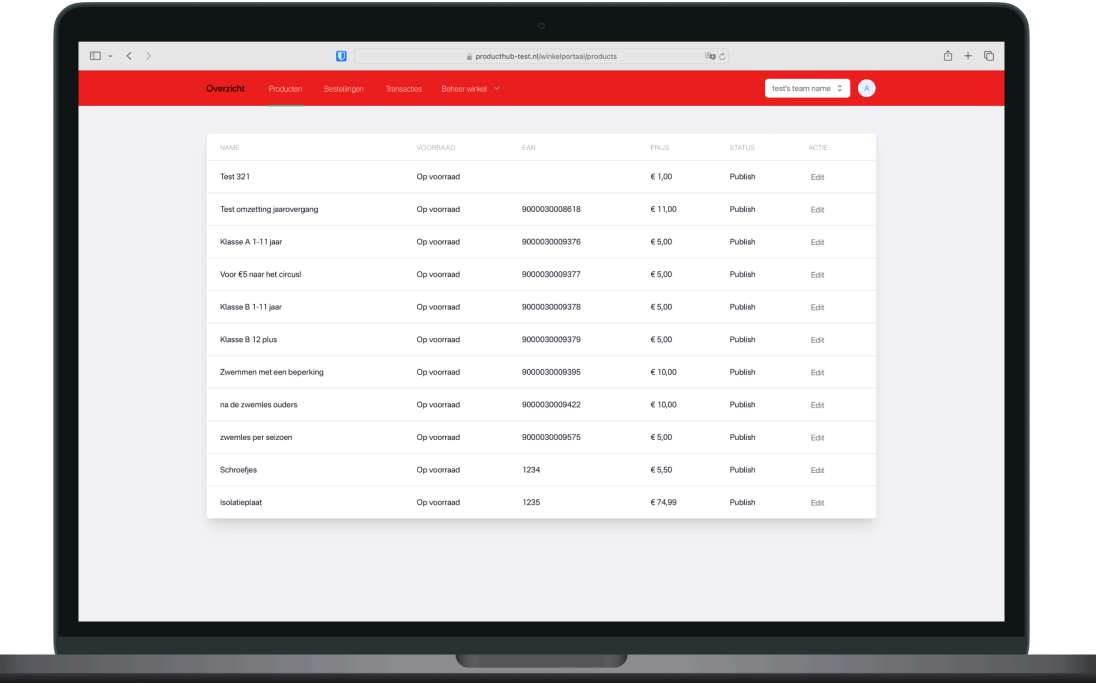

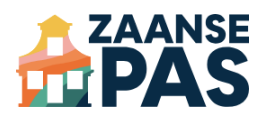

#### Aanbod toevoegen

- 1. Klik in de menubalk bovenaan op 'Aanbod'.
- 2. Klik rechtsboven op de knop 'Nieuw product'.
- 3. Vul de onderstaande velden in. De rest kun je leeg laten.
	- a. **Naam**: de titel van je aanbod
	- b. **Prijs**: bijvoorbeeld 15.95 (met een punt en twee cijfers daarachter)
	- c. **Voorraad**: vul hier 999 in als er geen limiet zit aan het aantal aanmeldingen
	- d. **Beschrijving**: geef een uitgebreide en uitnodigende omschrijving van jouw aanbod
	- e. **Hoofdafbeelding** en **Galerij afbeeldingen**: voeg meerdere foto's toe die een goede impressie geven van jouw aanbod
- 4. Klik onderaan op 'Aanmaken'.
- 5. Je nieuwe aanbod is nu te zien in het aanbodoverzicht met de status 'Check'. Wij gaan controleren of dit aanbod aan de voorwaarden\* voldoet. Zodra het aanbod is goedgekeurd, krijg je hierover bericht. Als we aanvullende informatie nodig hebben, nemen we contact met je op.

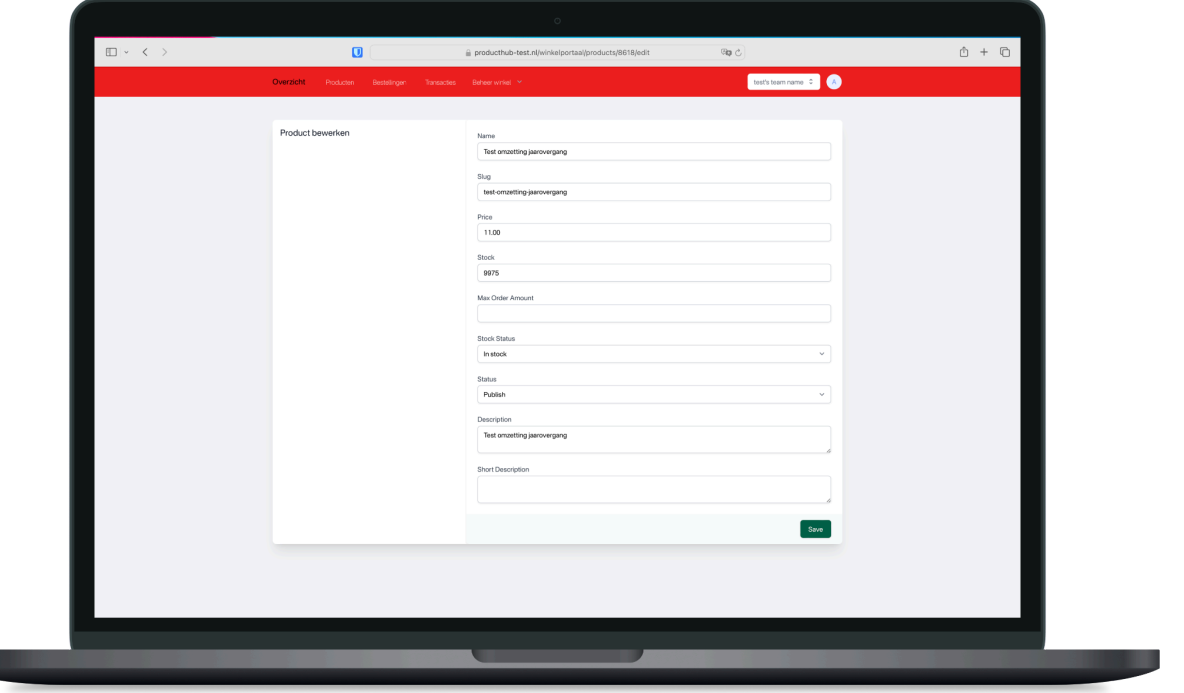

#### \* Voorwaarden:

- Het betreft een sport, sociale, culturele of maatschappelijke activiteit.
- De aanbieder biedt een activiteit aan voor kinderen of jongeren in de gemeente Zaanstad.
- De maximale vergoeding bedraagt € 550 per 12 maanden. De hoogte van de vergoeding bedraagt niet meer dan het reguliere bedrag dat de aanbieder van de voorziening in het algemeen in rekening brengt.
- De aanbieder is gevestigd in de regio (groot) Zaanstreek.
- De aanbieder is ingeschreven bij de Kamer van Koophandel.

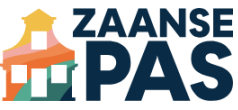

Voor pashouders met de Meedoen Zaanstad regeling ziet dit er zo uit in de ZaansePas-app:

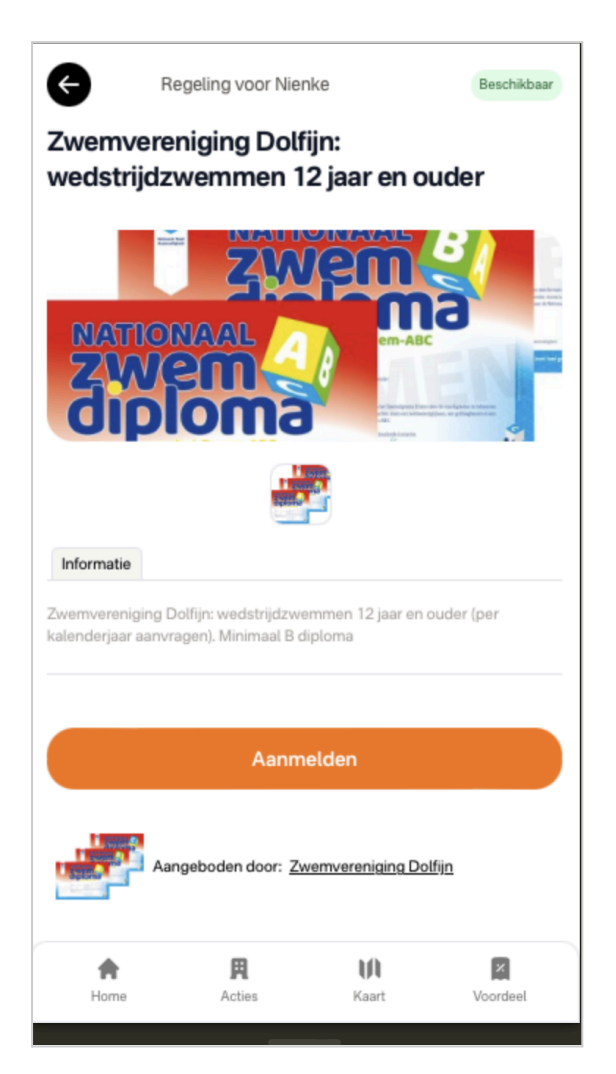

### Aanbod aanpassen

- 1. Klik in de menubalk bovenaan op 'Aanbod'.
- 2. Het aanbodoverzicht wordt geopend. Klik naast het aanbod dat je wilt bewerken op 'Edit' (in de kolom 'Actie', helemaal rechts).
- 3. Pas de gewenste gegevens aan.
- 4. Klik onderaan op 'Opslaan'.

Let op: In sommige gevallen kun je het aanbod slechts deels of helemaal niet zelf aanpassen, bijvoorbeeld als het aanbod valt onder een gemeentelijke regeling waarop voorwaarden van de gemeente van toepassing zijn.

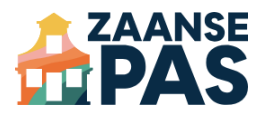

## Aanbod uitzetten

- 1. Klik in de menubalk bovenaan op 'Aanbod'.
- 2. Het aanbodoverzicht wordt geopend. Klik naast het aanbod dat je wilt uitzetten op 'Edit' (in de kolom 'Actie', helemaal rechts).
- 3. Vink het vakje bij 'Product uitzetten' aan.
- 4. Klik onderaan op 'Opslaan'.

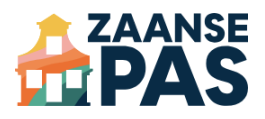

## Stap 4: Beheer je aanmeldingen

Alle aanmeldingen voor jouw aanbod zijn terug te vinden in het aanbiedersportaal. Pashouders met de Meedoen Zaanstad regeling kunnen zich op twee manieren aanmelden.

## Pashouder gebruikt de ZaansePas-app

Een pashouder meldt zich via de ZaansePas-app aan voor jouw aanbod. Je krijgt een e-mail om je hiervan op de hoogte te stellen. Deze aanmelding is nog niet definitief. In het aanbiedersportaal wordt de aanmelding getoond als 'bestelling'. Je moet de aanmelding accepteren (of indien nodig weigeren). Volg daarvoor deze stappen:

- 1. Ga naar het aanbiedersportaal.
- 2. Klik in de menubalk bovenaan op 'Bestellingen'.
- 3. Klik naast de betreffende bestelling op 'Bekijk' (in de kolom 'Acties', helemaal rechts).
- 4. Scroll naar het kopje 'Reserveringen'.
- 5. Klik op 'Accepteren' of 'Weigeren'.

Als je op 'Accepteren' klikt, wordt de aanmelding definitief. We sturen een e-mailbevestiging naar jou en naar de pashouder. De aanmelding wordt automatisch meegenomen in de volgende uitbetalingscyclus.

Als je op 'Weigeren' klikt, wordt de aanmelding geannuleerd. Het budget van de pashouder wordt vrijgegeven, zodat de pashouder een andere activiteit kan kiezen.

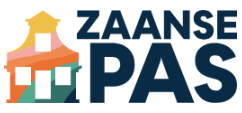

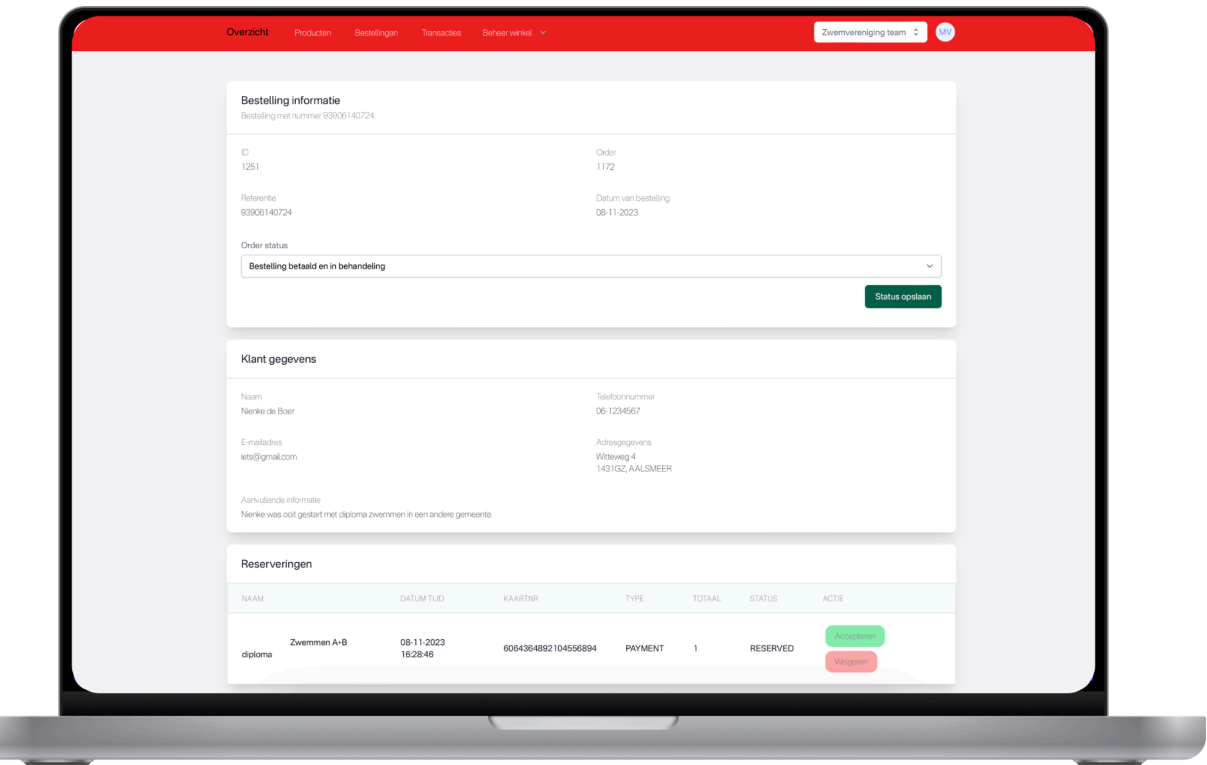

## Pashouder is ter plekke

Als de pashouder ter plekke is bij jouw organisatie, gebruik je de CityID Checker App of Web om de barcode van de ZaansePas te scannen. De aanmelding wordt meteen verwerkt en je hoeft deze niet meer te accepteren in het aanbiedersportaal.

Voor administratieve redenen kun je deze aanmeldingen wel terugvinden in het aanbiedersportaal.

1. Klik in de menubalk bovenaan op 'Transacties'.

Let op: De pagina 'Transacties' geeft een compleet overzicht van **alle** aanmeldingen. Je ziet hier dus ook aanmeldingen die via de ZaansePas-app zijn gedaan ('bestellingen'). Het makkelijkst is echter om bestellingen te beheren via de pagina 'Bestellingen', omdat je hier toegang hebt tot meer informatie, zoals de naam en contactgegevens van de pashouder.

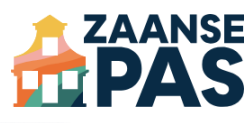

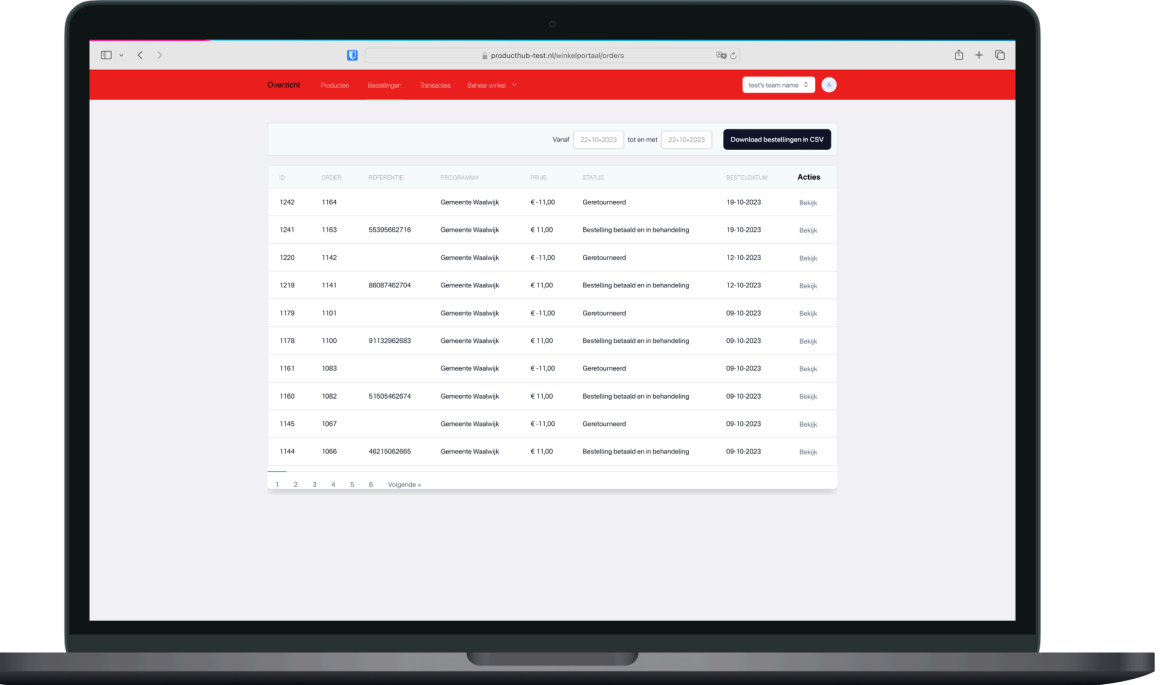

Heb je geen inlogcode voor het aanbiedersportaal? Stuur ons een e-mail en we sturen de gegevens naar het bij ons bekende e-mailadres van de aanbieder.

Als je vragen hebt of problemen ondervindt, kun je altijd contact met ons opnemen. We zijn tijdens kantoortijden telefonisch bereikbaar op 088 538 70 75. Of stuur een e-mail naar service@zaansepas.nl. Een van onze collega's helpt je graag.